# OS MAC

#### © Copyright 2019

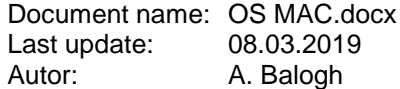

# **Inhaltsverzeichnis**

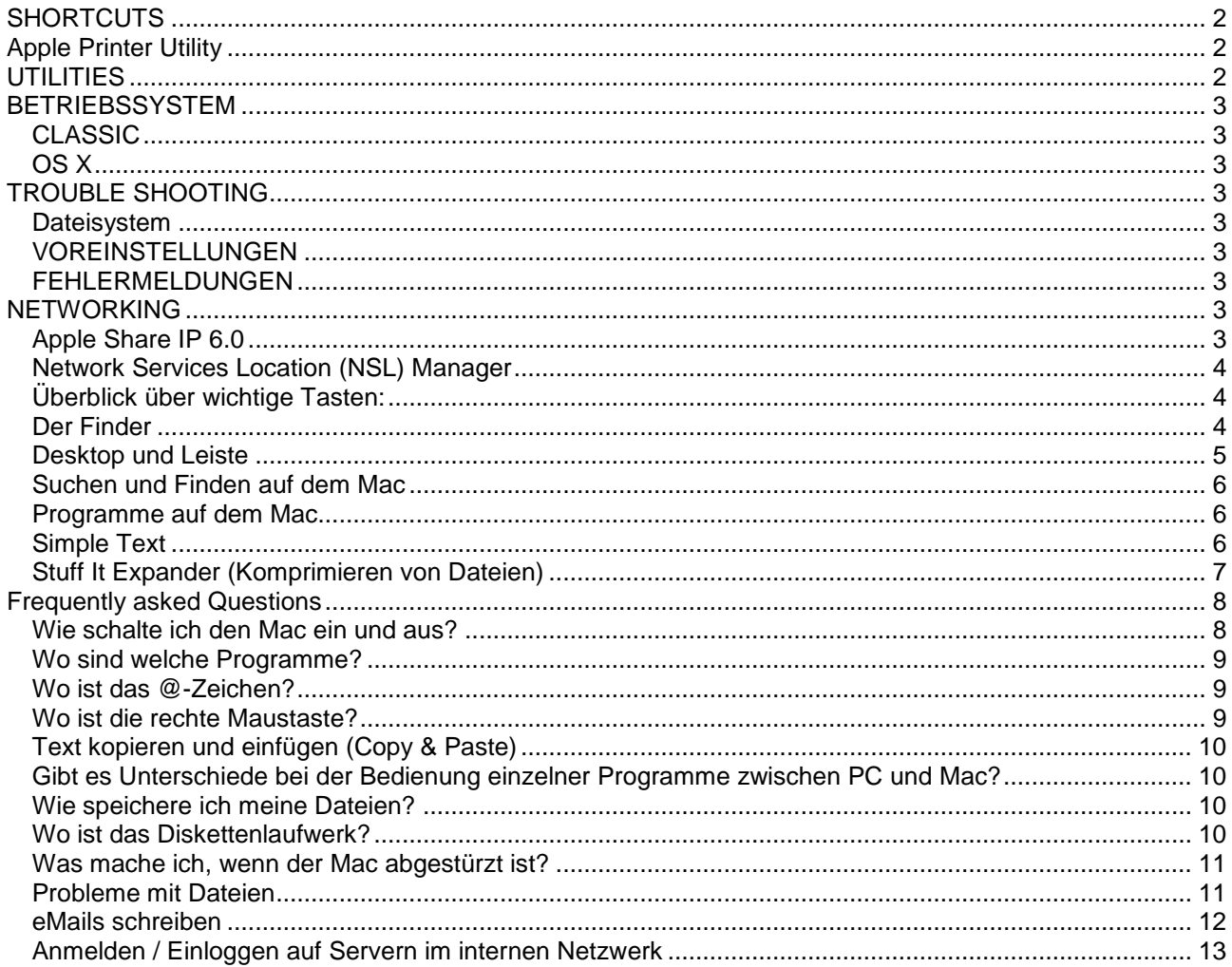

# <span id="page-1-0"></span>**SHORTCUTS**

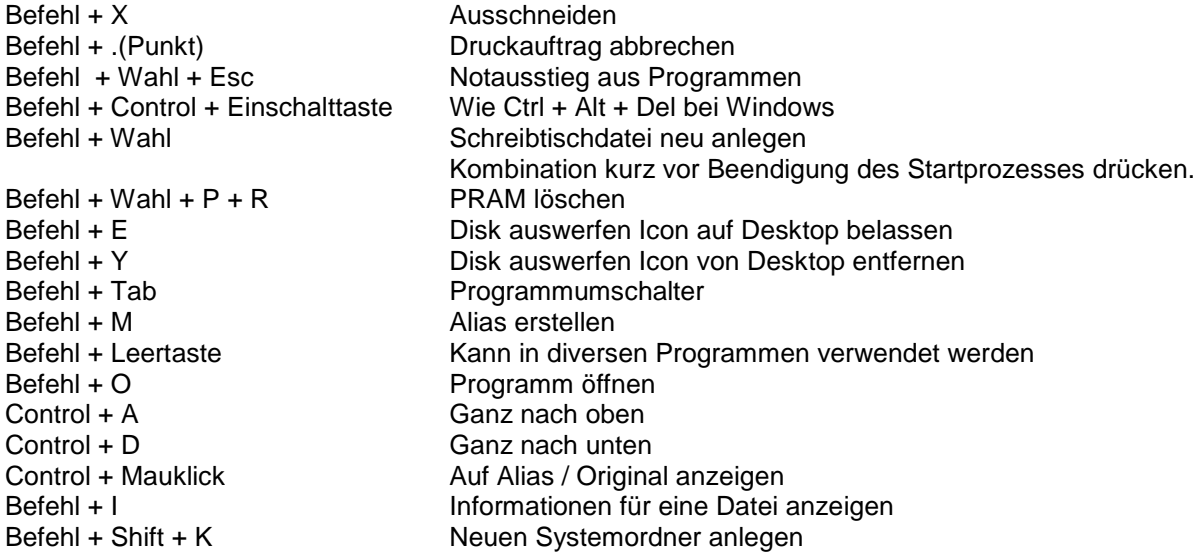

 $\mathcal{H}$ 

Befehl-, Apfel, Command-Taste

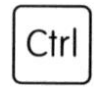

Control-Taste

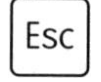

Escape-Taste

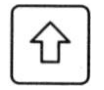

Umschalt-, Shift-Taste

Wahl-, Option- oder Alt-Taste Über diese Taste + Shift erreicht man alle Tastaturbelegungen

# <span id="page-1-1"></span>**Apple Printer Utility**

# <span id="page-1-2"></span>**UTILITIES**

InformInit [www.malink.de](http://www.malink.de/) Snapz **Capture** Alsoft's Check 9 File Manager [www.vesriontracker.com](http://www.vesriontracker.com/) DiskCopy<br>
Restore Desktop **Image Datei zum Klonen erstellen**<br>
Www.softwarium.com/rdmac.htm Restore Desktop [www.softwarium.com/rdmac.htm](http://www.softwarium.com/rdmac.htm)<br>
Tome Viewer Company Durchsucht komprimierte Files Tome Viewer<br>
Control Commander
The Surchsucht komprimierte Files<br>
Einstellungen z.B. für Netscape Einstellungen z.B. für Netscape downloads etc. QicKey F-Tasten Programmieren Kaleidoskop Erscheinungsbilder<br>
Symbionts – Ähnlich wie Erweite Ähnlich wie Erweiterungen Ein/Aus MacFixit<br>
MacOS Items Manager<br>
MacOS Items Manager<br>
Trweiterungen Manager Erweiterungen ManagenS

RtechTool PRAM Zappen

Ghost Hunter Temporäre Dateien eliminieren FileBuddy Geschützte Dateien bearbeiten FileMaker Passwort verloren?<br>ResEdit Passwort Verloren?<br>ResEdit Passwort Ablage/File/Folder Ablage/File/Folder Info Obliterate Zerstören intime Files Conflict Catcher **Hardware untersuchen** 

# <span id="page-2-0"></span>**BETRIEBSSYSTEM**

Finder, Systemerweiterungen und Kontrollfelder sind die einzigen Software-Teile die stets aktiv sind.

## <span id="page-2-1"></span>*CLASSIC*

<span id="page-2-2"></span>All OS Versionen vor OS X.

## *OS X*

Basiert auf einem UNIX-Derivat das sonst nur auf Grossrechnern zum Einsatz kommt.

# <span id="page-2-3"></span>**TROUBLE SHOOTING**

- 1. Starten Sie das System ohne Systemerweiterungen (Shift Taste kurz nach dem Startgong drücken)
- 2. Systemweiterungen, per Erweiterungen Ein/Aus ausschalten
- 3. Finder-Voreinstellungen löschen
- 4. PRAM resetten Befehl-Option-P-R beim Einschalten gleichzeitig drücken und dreimal den Gong abwarten
- 5. Installieren eines komplett neuen Systems auf einer Wechselplatte

vierfacher Gong Problem mit der Festplatte

Beim Aufstarten Taste **C** gedrückt halten oder im Kontrollfeld Startvolumen die CD auswählen.

#### **OPTIONS:**

- **C** Start up from an available CD, DVD, or USB thumb drive that contains a valid operating system for your Mac. Or use Startup Manager.
- **N** Start up from a compatible NetBoot server, if available. To use the default boot image on the NetBoot server, hold down Option-N instead.

#### <span id="page-2-4"></span>*Dateisystem*

- Mac verwendet HFS+ (kann auf XP mit **MacDrive**) gelesen werden!
- NTFS kann gelesen aber nicht geschrieben werden
- FAT32 geht problemlos.
- *Resource fork* stores informations related to the files.

## <span id="page-2-5"></span>*VOREINSTELLUNGEN*

Wenn ein Programm aus unerfindlichen Gründen nicht startet. Löschen der Voreinstellungen im Ordner Preferences oder im Ordner Voreinstellungen im Systemordner.

#### <span id="page-2-6"></span>*FEHLERMELDUNGEN*

<span id="page-2-7"></span>Black & Bleu ( [www.bleurose.com](http://www.bleurose.com/) ) Datenbank mit Fehlermeldungen

# **NETWORKING**

## <span id="page-2-8"></span>*Apple Share IP 6.0*

#### <span id="page-3-0"></span>*Network Services Location (NSL) Manager*

#### *SLP - Service Location Protocol*

An emerging standard, open protocol. Used for advertising and discovering network services. File Sharing and Personal Web Sharing use this.

#### *DNS - Domain Name Server*

This looks up machine names (like www.apple.com) and translates them into IP addresses

#### *LDAP - Lightweight Directory Access Protocol*

Commonly used for phone directories, etc. The "People" servers that Sherlock 2 uses are LDAP servers. LDAP is a standard protocol defined in RFC 1488 (1777, 2251). This protocol communicates over TCP/IP.

#### *NBP - Name Binding Protocol (NBP)*

Part of AppleTalk that translates AppleTalk zone and machine names into their corresponding numbers. This protocol communicates over AppleTalk.

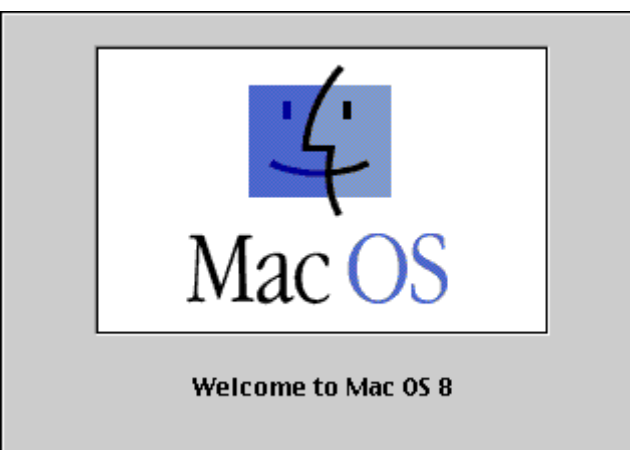

andere Gerätebedienung (CD-Laufwerk, Diskettenlaufwerk). Symbol steht für die Apfel-Taste

## <span id="page-3-1"></span>*Überblick über wichtige Tasten:*

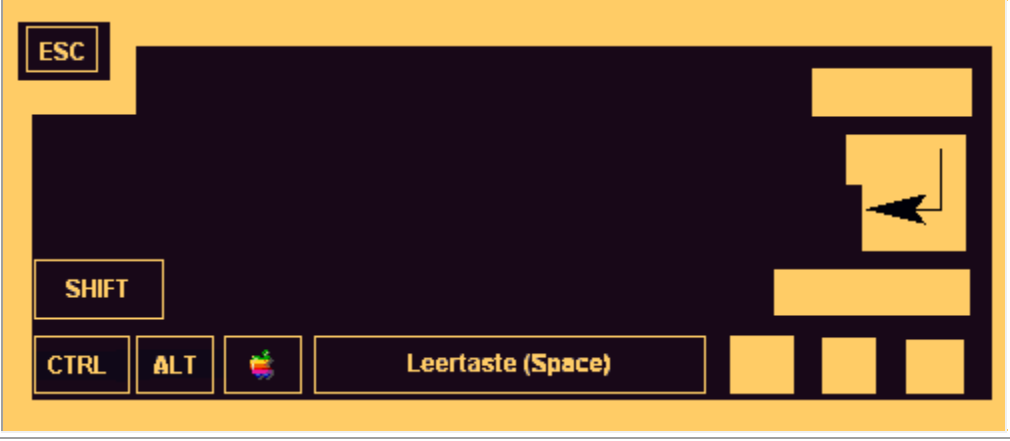

#### <span id="page-3-2"></span>*Der Finder*

- Der "Finder" ist das Hauptprogramm des MacOS.
- Es wird als erstes und automatisch geladen; wenn der Finder beendet wird, meldet man sich ab!
- Der Finder ist nicht zu verwechseln mit dem Such- oder Findeprogramm auf MacOS, dies nennt sich *Sherlock*!
- Der Finder ist nützlich, wenn man auf die Dateien im System zugreifen will vergleichbar wie das "Arbeitsplatz"-Symbol auf Windows-Desktops.
- Ansonsten braucht man sich über den Finder keine grossen Gedanken machen. Wenn er mal Aufmerksamkeit braucht, meldet er sich schon ;-)

#### <span id="page-4-0"></span>*Desktop und Leiste*

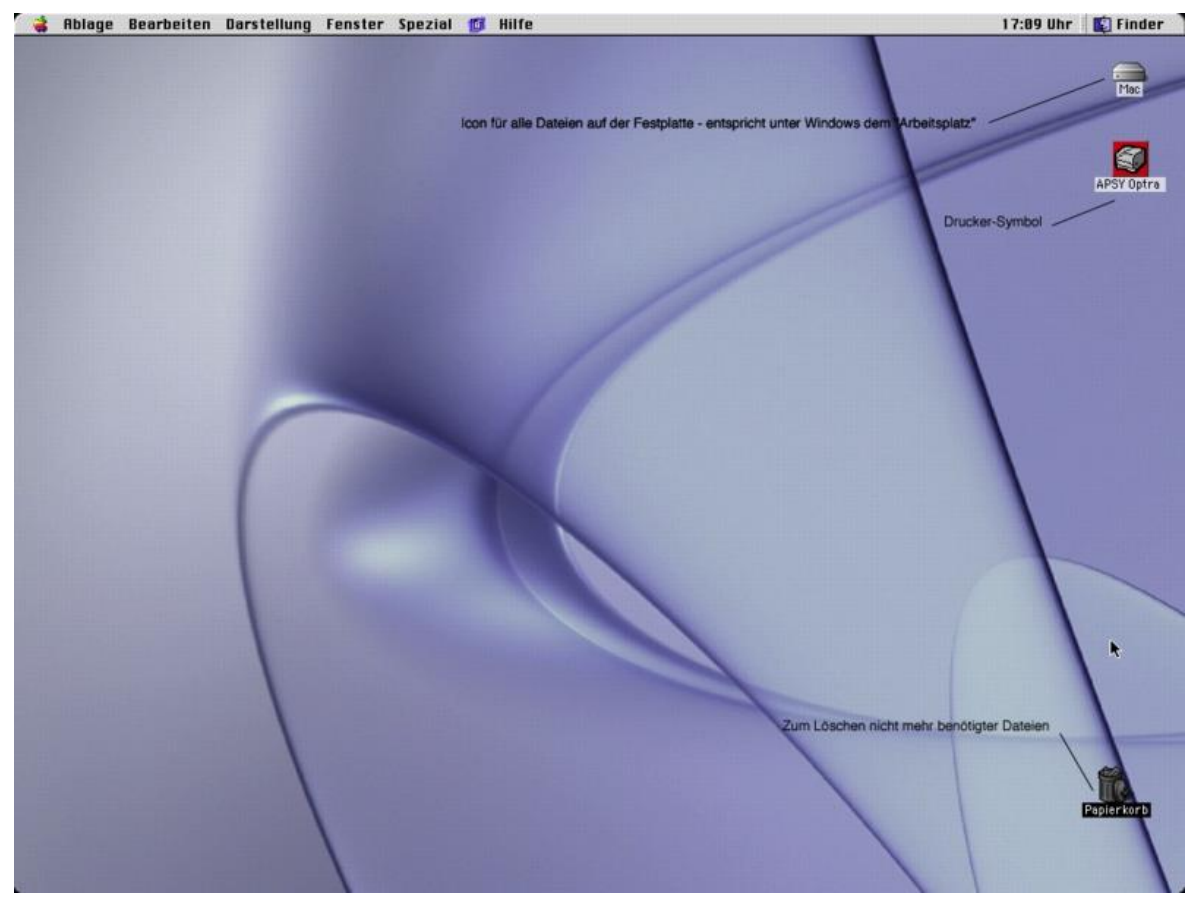

- Der Startleiste von Windows entspricht bei MacOS die Menü-Leiste oben am Bildschirm.
- Links steht ein bunter Apfel, der einige Systemprogramme, aber auch einen "Taschenrechner" und ein Notiz-Programm enthält.
- Rechts daneben befinden sich je nach gestartetem Programm die Menü-Punkte Datei, Bearbeiten, Hilfe oder, wenn kein Anwendungsprogramm gestartet ist, Ablage, Bearbeiten,...Spezial.
- Wichtig zu wissen ist, dass nicht jedes Programm seine eigene Leiste im Fenster hat wie bei Windows, sondern dass die obere graue Leiste das Menü des jeweils aktiven Programms enthält.

Wenn man z.B. Word gestartet hat, aber aus Versehen in einen Bereich geklickt hat, der nicht zu Word gehört, sondern z.B. zum Finder, so wird sich die Menü-Leiste von "**Datei Bearbeiten**" in "**Ablage Bearbeiten**" ändern. Um die Menü-Leiste von Word wiederzubekommen, genügt es, wieder in das Word-Fenster zu klicken oder oben, rechts neben der Uhr, den Eintrag "Microsoft Word" bzw. das gewünschte Programm anzuwählen.

Neben der grauen Leiste enthält der **Desktop** (=das was man sieht, wenn der Rechner gerade mit "hochfahren" fertig und was noch sichtbar ist, wenn alle Programme verkleinert oder geschlossen sind) noch andere wichtige Elemente:

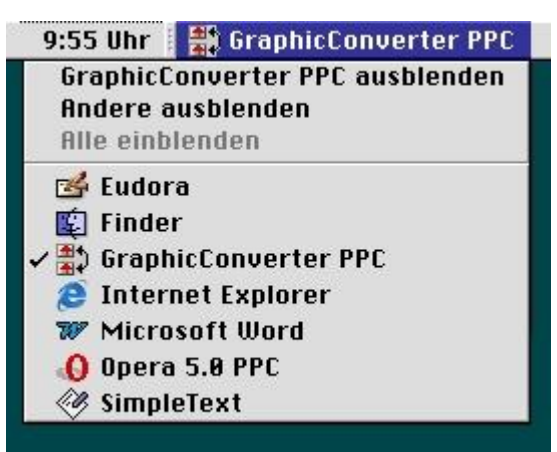

- 1. Das erste Icon (=Bildchen, Symbol) oben rechts im Bild (unter dem Wort "Finder") stellt die **Festplatte** dar, auf der alle Programme und Dateien gespeichert sind. Wenn man hier doppelt draufklickt, erscheint ein Fenster, in dem alle Ordner und Dateien aufgelistet sind.
- 2. Das Icon unter dem Festplattensymbol steht für den *Drucker*. Hier könnte man z.B. einen Druckauftrag abbrechen/löschen.
- 3. Ganz unten rechts steht der "Papierkorb". Hierauf zieht man mit der Maus alles was man löschen will, also nicht mehr gebrauchte Dateien und Ordner. Er ist auch für das Auswerfen von Disketten zuständig.

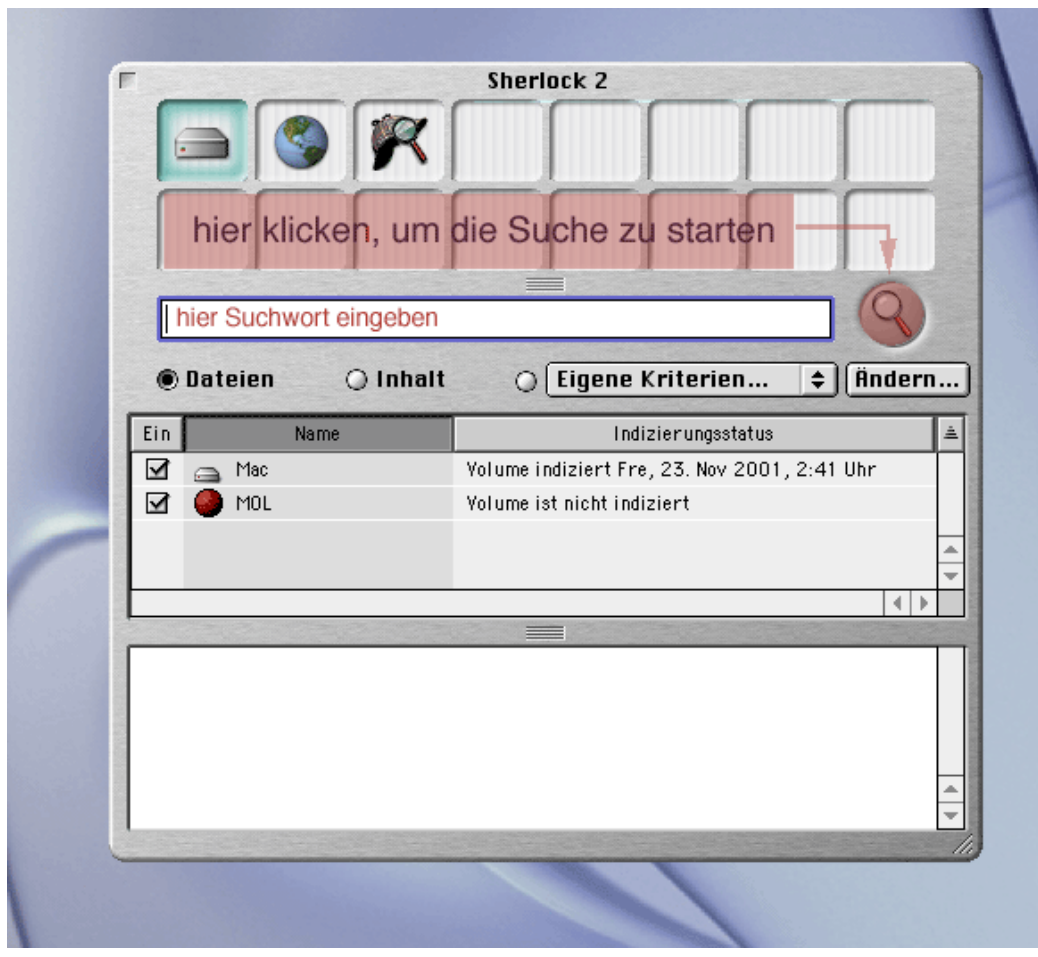

<span id="page-5-0"></span>*Suchen und Finden auf dem Mac*

## <span id="page-5-1"></span>*Programme auf dem Mac*

• Die wichtigsten Programme auf dem Mac werden im Folgenden beschrieben.

# <span id="page-5-2"></span>*Simple Text*

• Dies ist ein ganz einfacher Text-Editor (=Word für Arme). Zu Beginn klickt man im Menü auf Neu (Tasten Apfel-N) oder auf Öffnen.

Wenn man ein Programm oder ein Dokument auf der Festplatte oder auf einem Server finden will,

Programm "**Sherlock**" ( **- F** für Finden). [Zur Bedienung siehe das nebenstehende Bild]

startet man das

• Im nun erscheinenden Fenster kann man Text eingeben oder diesen ändern. Über die Tasten Apfel-S oder im Menü File - Speichern kann man das Dokument sichern, über Apfel-P kann man drucken und Apfel-W schliesst das Dokument. Apfel-Q beendet das ganze Programm.

## <span id="page-6-0"></span>*Stuff It Expander (Komprimieren von Dateien)*

• Wenn man viele oder große Dateien hat, ist es oft sinnvoll, diese zu packen, bevor man sie verschickt. Dazu öffnet man unter Objekte für Studis das Programm Stuff It Expander und folgt den Anweisungen.

# <span id="page-7-0"></span>**Frequently asked Questions**

# <span id="page-7-1"></span>*Wie schalte ich den Mac ein und aus?*

Eingeschaltet wird der MacIntosh über das **Strom-Symbol** am Monitor oder am Gehäuse. Wenn der Mac bereits eingeschaltet, aber gerade im Energie-Sparmodus ist, blinkt dieses Symbol. In diesem Fall reicht es, die Maus zu bewegen.

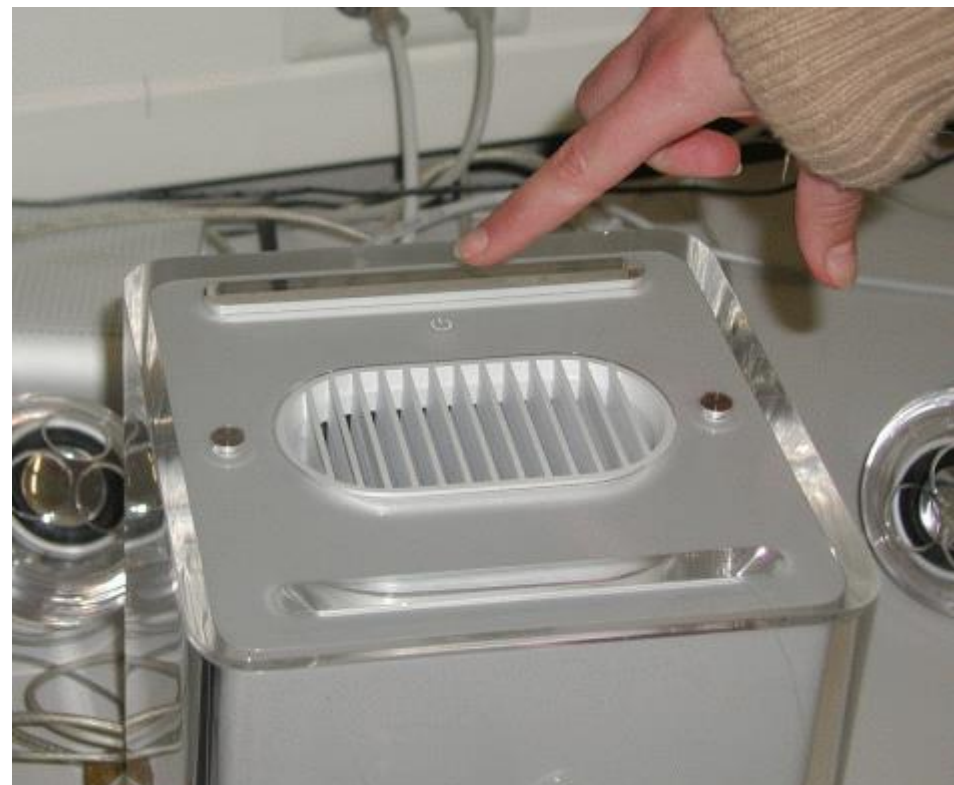

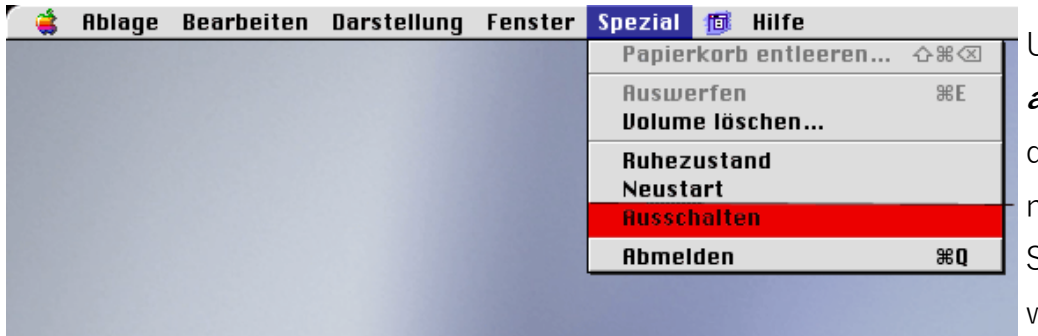

## Um den Rechner **auszuschalten**,

drückt man aber nicht auf dieses Symbol, sondern wählt im Menü

## <span id="page-8-0"></span>*Wo sind welche Programme?*

Einen Überblick über alle Programme auf diesem Rechner erhält man, indem man auf das **Festplattensymbol** doppelklickt. Dann erhält man einen Überblick über alle Verzeichnisse auf dem Computer. Die meisten installierten Programme befinden sich im Ordner "**Programme**" oder "**Applications**".

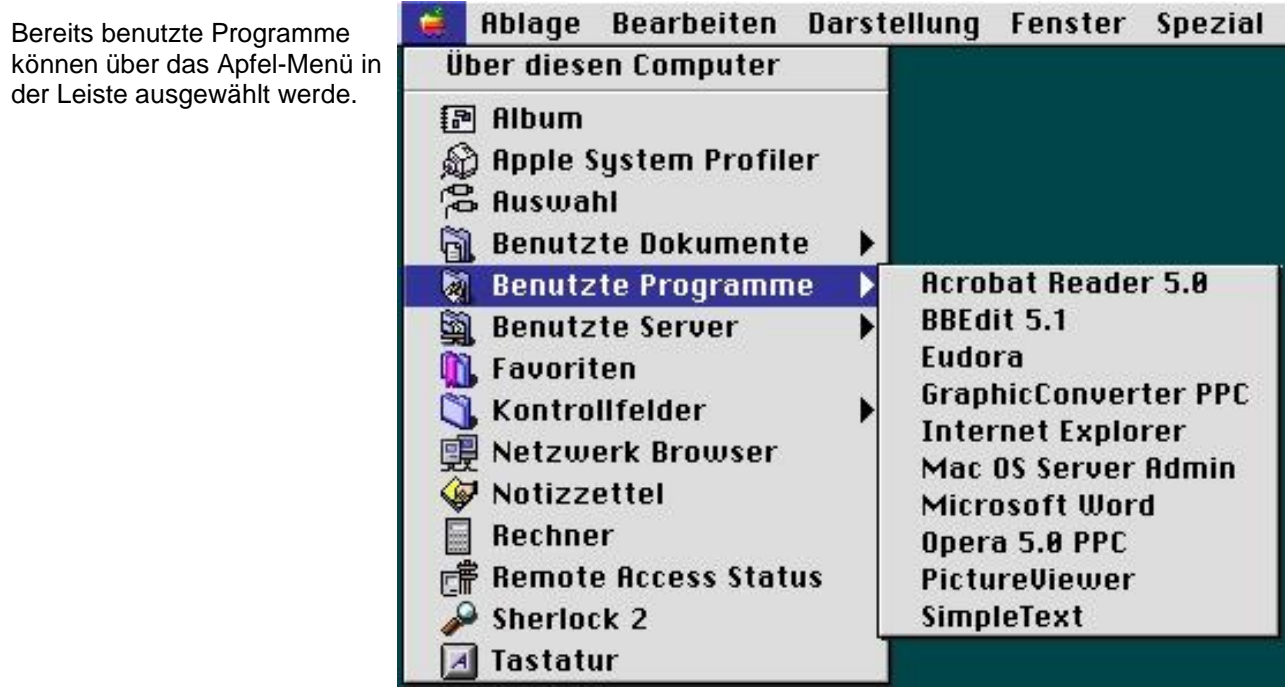

## <span id="page-8-1"></span>*Wo ist das @-Zeichen?*

Normalerweise ist das @-Zeichen durch die Tastenkombination "**ALT**" und "**L**" zu finden. In manchen Systemen muss allerdings **-SHIFT-1** gedrückt werden. Falls auch das nicht funktioniert, einfach das @-Zeichen über Copy-und-Paste aus diesem Text kopieren.

#### <span id="page-8-2"></span>*Wo ist die rechte Maustaste?*

Die Funktion der rechten Maustaste erreicht man durch Drücken der Taste "**CTRL**" und der (einzigen) Maustaste.

# <span id="page-9-0"></span>*Text kopieren und einfügen (Copy & Paste)*

Auf dem Mac kopiert man Text mit  $\bullet$ -C (statt CTRL-C wie unter Windows) eingefügt wird mit  $\bullet$ -V, ausgeschnitten wird mit  $\bullet$ -X.

Oder über das Menü Bearbeiten:

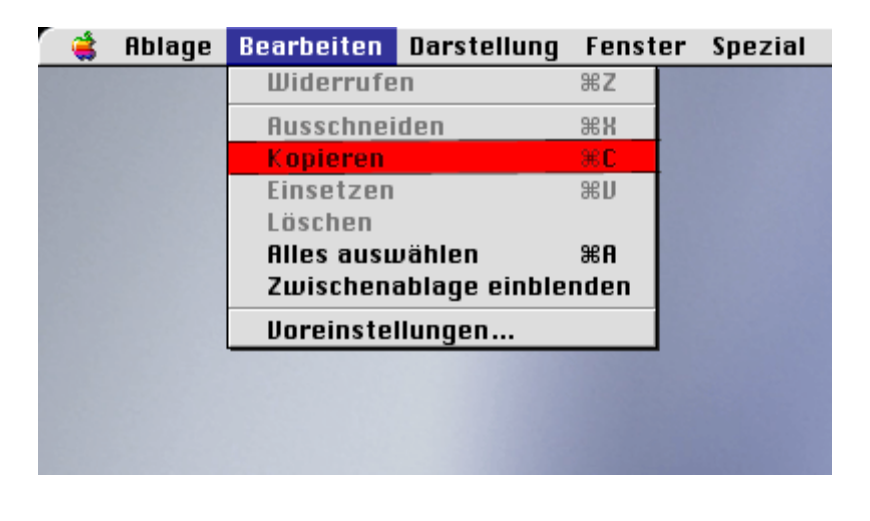

## <span id="page-9-1"></span>*Gibt es Unterschiede bei der Bedienung einzelner Programme zwischen PC und Mac?*

Nein :-) Die Programme auf dem Mac funktionieren genau wie unter Windows.

## <span id="page-9-2"></span>*Wie speichere ich meine Dateien?*

Entweder auf dem Desktop (Risiko: Jemand könnte die Daten löschen) oder auf Diskette (siehe [wo gibt es ein Diskettenlaufwerk?\)](http://psywen20.uni-trier.de/studium/cip401/#floppy) oder man schickt sich die Dateien per [eMail,](http://psywen20.uni-trier.de/studium/cip401/#emails) dann liegen sie im Posteingang.

## <span id="page-9-3"></span>*Wo ist das Diskettenlaufwerk?*

Ein tragbares Diskettenlaufwerk kann in D-404 ausgeliehen werden. Das Kabel des Diskettenlaufwerks wird auf der Rückseite des Monitor-Displays eingesteckt. Sobald man eine Diskette ins Laufwerk eingelegt hat, erscheint ein Disketten-Symbol auf dem Desktop. Um die Diskette wiederzubekommen, zieht man das Diskettensymbol in den Papierkorb.

#### **Wie bedient man das CD-ROM-Laufwerk?**-

siehe Bild. Die CD-ROM wird mit der **Ober-Seite** *nach vorne* in die Öffnung **vor** den Lüftungsschlitzen eingeführt. Kurz darauf erscheint auf dem **Desktop** ein **CD-Symbol**. Wenn man darauf doppelklickt, dann erscheint ein Fenster mit den Dateien der CD.

Um die CD wieder aus dem Laufwerk zu **entfernen**, muss das **CD-Symbol** auf dem Desktop **in den Papierkorb gezogen werden**. Die CD wird dann automatisch ausgegeben.

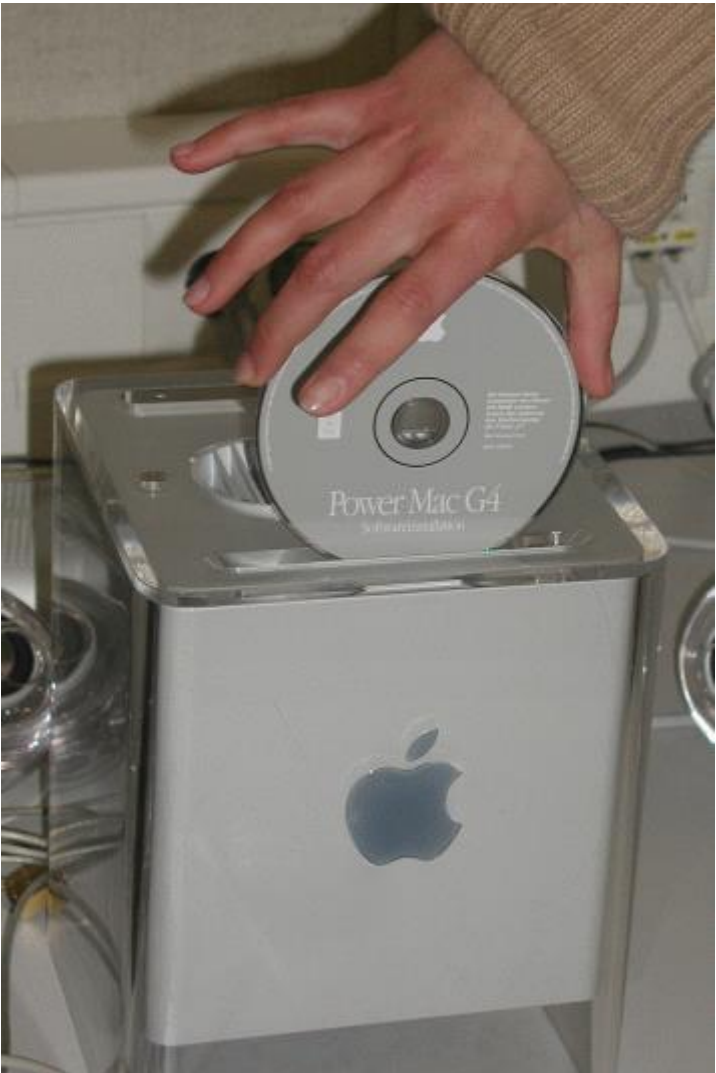

## <span id="page-10-0"></span>*Was mache ich, wenn der Mac abgestürzt ist?*

-> Falls nur ein Programm abgestürzt ist, kann man es durch Drücken der Tasten **- ALT-ESC** beenden.

Falls der ganze Rechner nicht mehr reagiert, drückt man **einige Sekunden** auf den An- /Ausschaltknopf, bis der Rechner neu startet (dauert manchmal etwas länger!).

## <span id="page-10-1"></span>*Probleme mit Dateien*

#### **Probleme beim Öffnen von Dateien**

-> Im Gegensatz zu Windows-PCs sind die Dateiendungen (wie z.B. doc, txt, exe, ...) für den Mac nicht wichtig. Er merkt sich zwar mit welchem Programm eine Datei erstellt wurde, zeigt das aber nicht mit der Endung, sondern mit dem Icon (d.h. eine

Datei, die mit Word erstellt wurde, hat das Word-Icon und wird auch mit Word geöffnet - selbst wenn die Datei eine andere Endung, wie zum Beispiel GIF hat). Dadurch können folgende Probleme entstehen:

- eine Datei wurde auf einem PC erstellt. Selbst wenn die Endung der Datei korrekt ist,

weiß der Mac nicht, mit welchem Programm er sie öffnen soll.

Lösung: Zuerst das Programm starten, mit dem die Datei bearbeitet werden soll (z.B. Word bei einer Datei mit der Endung ".doc"). Dann in diesem Programm auf "Öffnen" klicken und die gewünschte Datei öffnen. Sobald sie einmal von dem Programm gespeichert wurde, merkt sich der Mac das dazugehörige Programm.

- eine Datei wurde auf dem Mac erstellt. Dann ist es oft so, dass die Datei gar keine Endung hat (z.B. nur "Hausarbeit" statt "Hausarbeit.doc"). In diesem Fall genügt es oft, die Endung manuell an den Namen anzuhängen (z.B. im Datei-Explorer).

## **Probleme beim Austausch von Dateien zwischen PC und Mac**

Manchmal kann es zu Problemen beim Austausch von Dateien zwischen Mac und PC kommen. Falls die Betriebsysteme melden, sie wüssten nicht, mit welchem Programm eine Datei geöffnet werden soll, lesen sie den vorherigen Punkt (Probleme bei Öffnen von Dateien) nach.

Falls die zu bearbeitende Datei vom Mac stammt und auf einem PC geöffnet werden soll und ohne Probleme geöffnet wird, aber nur Datensalat oder "unsupportted file typ" angezeigt wird, dann ist diese Datei im Mac Binary Format und muss zuerst konvertiert werden. Dies macht man, indem man die Freeware Aladdin Expander von [www.aladdinsys.com](http://www.aladdinsys.com/) auf dem Windows-System installiert und die Datei erst mit diesem Programm öffnet. Danach können auch andere Programme auf den Inhalt der Datei zugreifen.

## <span id="page-11-0"></span>*eMails schreiben*

eMails können auch per Web gelesen und geschrieben werden. Dazu öffnet man im Explorer oder in einem anderen Browser die Seite [http://www.conkret.de](http://www.conkret.de/) Dort gibt man seine eMail-Account-Daten ein. Bsp.:

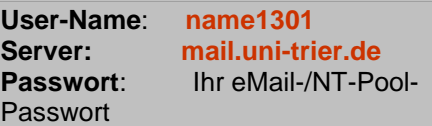

#### **Drucken**

Tipp: die entsprechenden Dateien sich selbst per [E-Mail](http://psywen20.uni-trier.de/studium/cip401/#emails) schicken und am Windows-PC (auch in D-401 vorhanden) ausdrucken. Oder: Die Dateien auf einem Server speichern (z.B. MacBoss nach Anmeldung und Freischaltung durch die CIP-Administratoren) und per SecureShell auf einem Windows-PC kopieren..

## <span id="page-12-0"></span>*Anmelden / Einloggen auf Servern im internen Netzwerk*

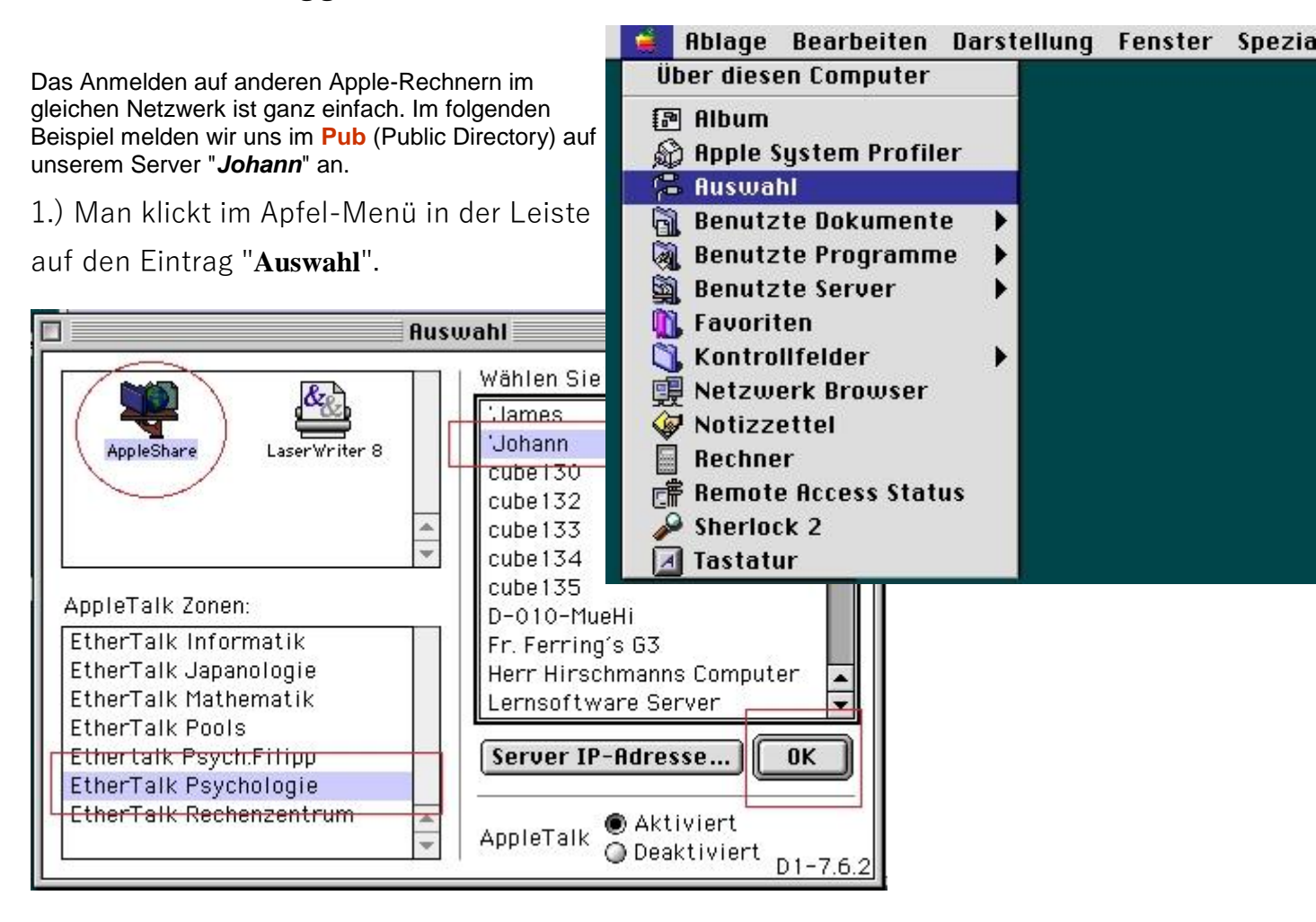

2. Im Dialog "**Auswahl**" klickt man links oben **AppleShare**,

links unten **EtherTalk Psychologie** und

rechts 'Johann an.

Im folgenden Dialog gibt man entweder seine Nutzerdaten ein oder klickt auf **Gast** und dann **OK**.

**S**Text und Bilder by Pascal Klingmann und Nicole Neumann Fragen und Anregungen zum Text sind willkommen: bitte eMail an [Pascal Klingmann](mailto:klingmann@cogpsy.uni-trier.de) [Abteilung Kognitive Psychologie, Uni Trier](http://www.psychologie.uni-trier.de/) Letzte Änderung: 18.01.2002